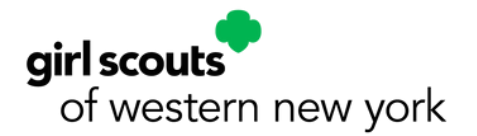

# **Digital Cookie: How to Take Credit Card Payments at a Cookie Booth**

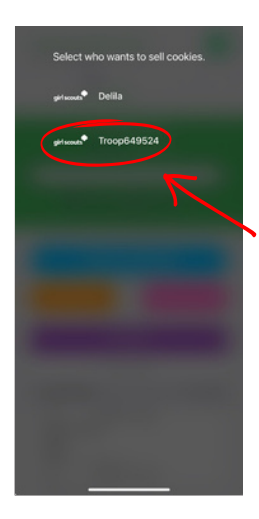

### **Step 1:**

When taking a credit card payment at a cookie booth, always select the troop option when first logging into Digital Cookie or when switching profiles. Never take credit card payments under the girl's name for a troop b o oth.

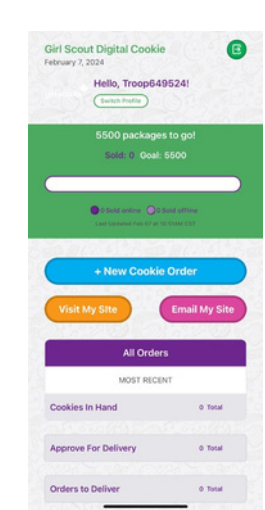

### **Step 2:**

To start a new cookie booth sale, confirm you are still signed in under TROOP at the top of the screen ("Hello, Troop###!). Then click **+New Cookie Order.**

*Note: If you don not see Troop ### at the top of the screen, click Switch Profile and return to Step 1.*

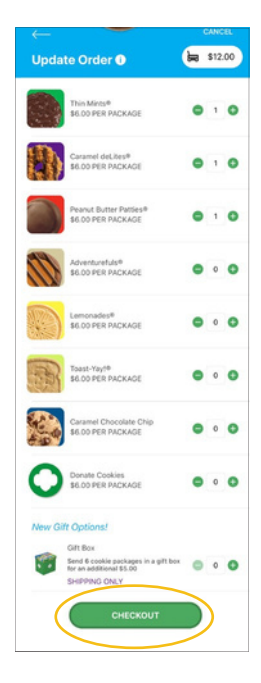

**REVIEW ORDER O** 

Give cookies to customer no<br>Sold at a booth<br>Test Booth : 10:00 am - 12:00 pm

ASK YOUR CUSTOMER-

.<br>(Visa, Mastercard, Discover, A.

Card Number CVV or 3CSC  $\Delta$ 

C

1 Thin Mints®<br>1 Caramel deLit

**SURTOTAL** 

TOTAL

# **Step 3:**

Enter the total number of cookies in order by variety. Then scroll down and click **CHECKOUT.**

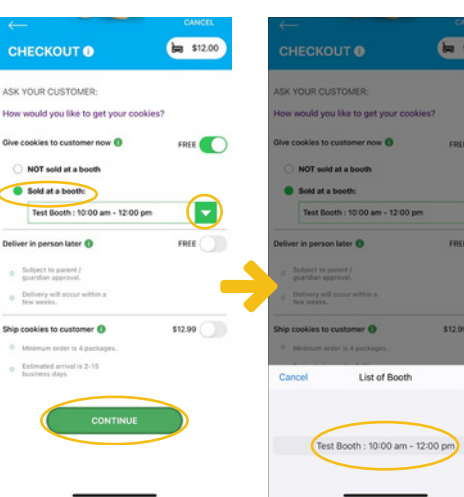

# **Step 4:**

Select Sold at a Booth - then choose the correct booth in the drop down (the booth you're currently at) then click Done. Click **CONTINUE.**

#### $512.00$  $\frac{1}{200}$  \$12.00 **REVIEW ORDER O** Ξ \$6.00<br>\$6.00 \$12.00  $\overline{a}$  $2027$ \$12.00 Juliette Do not use public wi-fi to send your a Low girlscouts@girlscouts.org Which credit card would you like to use? 50323

## **Step 5:**

**Click Scan the card icon** (or enter card information) then enter the customer's name, email, and zip code. **Click PLACE ORDER.**